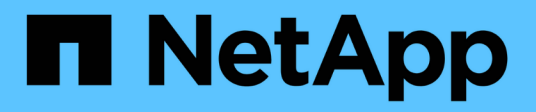

### **Dashboard Example: Storage Node Utilization with Variables**

Cloud Insights

Tony Lavoie June 05, 2020

This PDF was generated from https://docs.netapp.com/usen/cloudinsights/task\_dashboard\_example\_node\_utilization.html on January 25, 2021. Always check docs.netapp.com for the latest.

# **Table of Contents**

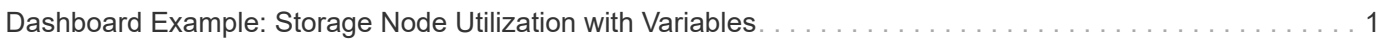

## <span id="page-2-0"></span>**Dashboard Example: Storage Node Utilization with Variables**

Create a custom dashboard for Storage Analysis which has variables for storage, storage pool, node, tier, utilization and latency.

#### **Before you begin**

Familiarity with dashboards is recommended but not required.

#### **About this task**

The following procedure will create a custom Storage Analysis Overview dashboard which uses variables for storage, storage pool, node, tier, utilization and latency. Variables in the example below will be used to filter the displayed assets or metrics across one or many widgets available on the dashboard. The widgets that use these variables as filters will be updated with filtered content on-demand according to the values entered in the variable fields on the dashboard, allowing you to quickly filter multiple charts and graphs to drill down to a specific area of interest.

By following the steps in this example, you will create a dashboard like the following. You can change these widgets, or add any number of additional widgets, to highlight any data you choose.

#### **Steps**

- 1. Create a new dashboard, and name it "Analysis: Storage Overview", or something equally descriptive.
- 2. Click on the Variable drop-down and select Text variable type. By default, the variable is named \$var1. Click on \$var1 to edit the name, and change it to \$storage, then click the check mark to save the variable. Repeat to create text variables for \$node, \$pool, and \$volume.
- 3. Repeat the above process to create Number-type variables named \$utilization and \$latency.
- 4. Click on the Variable drop-down and search for the Tier annotation. Select it to create a variable named \$tier.

You can add variables at any time, however it is easier to create them up front and therefore make them available to all widgets as you create them.

- 5. Add a widget by clicking on the Widget drop-down and selecting either a line chart or area chart widget. Name the widget "Node Utilization". Click on the Storage asset type and change it to Storage Node. Select Utilization - Total for the chart data.
- 6. Click on the Filter by + button to add a filter. Search for and select Storage, then click on Any and select the \$storage variable.
- 7. Click the + button to add another filter for Name. Set the variable to \$node.

Different variables can be assigned to the annotation name filter. Use the name/variable pair at the lowest level depending on the object in the widget. For example:

- You can assign the \$node variable to the Name filter for a Node-focused widget.
- You can assign the \$pool variable to the Name filter for a Pool-focused widget.
- 8. Click the + button to add another filter for Utilization Total (%). Set the variable to >= \$utilization.
- 9. Click the X after the Roll up field to collapse the field.
- 10. Select Show Top 5 and click Save to save the widget and return to your Dashboard.

Your widget should look something like this:

Add another line or area chart widget to your dashboard. Select Storage Node as the asset type and Latency - Total as the metric to chart.

- 1. Click on the Filter by + button to add filters for Storage: \$storage and Name: \$node.
- 2. Add a filter for Latency Total and select the \$latency variable.
- 3. Name the widget "Node Latency" and save it.

You can add supporting tables to show more details for the charts you created, for example, Max or Avg node utilization. Add a Table widget to the dashboard and select Storage Node as the asset type, and create filters for Storage: \$storage, Name: \$node, and Utilization - Total: \$utilization.

- 1. Add columns to the table for Utilization Max, Utilization Total, or any other desired columns.
- 2. Name the widget "Node Peak and Avg Utilization" and save it.

Repeat the steps to create a table for Node Latency, showing Latency - Max, Latency - Total, or other columns as desired.

To round out your dashboard, you might add additional chart and table widgets for some or all of the following:

- Chart Table
- Storage Pool Utilization Storage Pool Peak and Avg Utilization
- Storage Pool Throughput Storage Pool Peak and Avg Throughput
- Volume Latency Volume Peak and Avg Latency
- Volume IOPS Volume Peak and Avg IOPS

You can move and resize the widgets in whatever placement you want on your dashboard. When finished, be sure to Save the dashboard.

Your final dashboard will look something like this:

You can use the variables to focus on specific assets in your dashboard. As you enter values into the variable fields, your widgets update automatically to reflect those variables. For example, by entering "15" in the \$utilization variable field, the widgets using that variable update to show only assets with total utilization >= 15%.

Node utilization widget showing top 5 of all nodes:

Node utilization widget showing nodes with 15% or greater utilization:

Keep in mind the following when creating your widgets:

- The \$tier variable will only impact resources that are annotated with the Tier annotation.
- Not all filters will impact all widgets, depending on whether the widget is designed to accept the variable(s) specified.
- Number variables are applied as "greater than or equal to" the value specified.

Note that any variable can be used as a filter on any widget at any level in a storage hierarchy, as long as the variable is valid for the asset against which the widget is running. As you move down from a Node level to Storage Pool to a Volume widget, more variables are present for assignment as filters. For example, at a Storage Node level widget, the Storage and Name variables can be assigned as filters. At a Storage Pool

level, Storage, Nodes, Storage Pools and Name are all available. Assign your variables as appropriate and use the \$name variable at the lowest level in the stack. Doing this will allow your \$name variable to filter on the actual name of the asset against which the widget is running.

#### **Copyright Information**

Copyright © 2021 NetApp, Inc. All rights reserved. Printed in the U.S. No part of this document covered by copyright may be reproduced in any form or by any means-graphic, electronic, or mechanical, including photocopying, recording, taping, or storage in an electronic retrieval systemwithout prior written permission of the copyright owner.

Software derived from copyrighted NetApp material is subject to the following license and disclaimer:

THIS SOFTWARE IS PROVIDED BY NETAPP "AS IS" AND WITHOUT ANY EXPRESS OR IMPLIED WARRANTIES, INCLUDING, BUT NOT LIMITED TO, THE IMPLIED WARRANTIES OF MERCHANTABILITY AND FITNESS FOR A PARTICULAR PURPOSE, WHICH ARE HEREBY DISCLAIMED. IN NO EVENT SHALL NETAPP BE LIABLE FOR ANY DIRECT, INDIRECT, INCIDENTAL, SPECIAL, EXEMPLARY, OR CONSEQUENTIAL DAMAGES (INCLUDING, BUT NOT LIMITED TO, PROCUREMENT OF SUBSTITUTE GOODS OR SERVICES; LOSS OF USE, DATA, OR PROFITS; OR BUSINESS INTERRUPTION) HOWEVER CAUSED AND ON ANY THEORY OF LIABILITY, WHETHER IN CONTRACT, STRICT LIABILITY, OR TORT (INCLUDING NEGLIGENCE OR OTHERWISE) ARISING IN ANY WAY OUT OF THE USE OF THIS SOFTWARE, EVEN IF ADVISED OF THE POSSIBILITY OF SUCH DAMAGE.

NetApp reserves the right to change any products described herein at any time, and without notice. NetApp assumes no responsibility or liability arising from the use of products described herein, except as expressly agreed to in writing by NetApp. The use or purchase of this product does not convey a license under any patent rights, trademark rights, or any other intellectual property rights of NetApp.

The product described in this manual may be protected by one or more U.S. patents, foreign patents, or pending applications.

RESTRICTED RIGHTS LEGEND: Use, duplication, or disclosure by the government is subject to restrictions as set forth in subparagraph (c)(1)(ii) of the Rights in Technical Data and Computer Software clause at DFARS 252.277-7103 (October 1988) and FAR 52-227-19 (June 1987).

#### **Trademark Information**

NETAPP, the NETAPP logo, and the marks listed at<http://www.netapp.com/TM>are trademarks of NetApp, Inc. Other company and product names may be trademarks of their respective owners.